# **OneRevolution User Testing Instructions**

Welcome to OneRevolution user testing! We are OneRevolution, a team of Singapore Management University students from IS480 – Final Year Project module consisting of Chua Pei Shan, Lim Xin Yi, Ng Zhenyuan, Gwendolin Tan and Shemin Ang.

The purpose of this test is to gauge the usability and ease of navigation of EcoPlanning, the application we are developing. We will let you try to use our application without guidance. This is done because we want to simulate the actual application implementation to understand users and improve on our user interface.

While you are doing the testing, we will be available to help you work through any problems in executing the application. If you have any confusions, doubts or opinions, we will appreciate your feedback greatly!

# **Background:**

EcoPlanning is an application which will help organizations to make appropriate decisions in balancing their business and sustainability concerns. The application allows you to map out your supply chain for a product on the world map to have a high level view of how it looks (otherwise known as a scenario).

Each scenario can be mapped out using the markers to represent the players in your supply chain. Lanes can be created between 2 markers to record what products are being sent from one player to another. There are 3 types of transport that can be used to move these products: air, land and ocean. You can even **consolidate** players (ie. Manufacturers) located in different areas into one player. This scenario can also be analyzed to see its cost, time taken and  $CO<sub>2</sub>$  emission.

# **Objective**:

To be able to create and analyze a scenario.

## **Instructions**:

While using the application, you are free to ask the facilitator for help if required. The following tasks will take about 45 minutes to complete

## **Task 1: Register an Account**

- 1. Register for an account.
- 2. Login
- 3. Please proceed on to the survey

# **Task 2: Create product**

- 1. Locate the place where you can create a product.
- 2. Create 3 products

First product information Product Name: Apples Weight: 100 kg Volume: 1000 cubic metres

Second product information Product Name: Banana Weight: 20 tones Volume: 3500 cubic metres

Third product information Product Name: Oranges Weight: 200 kg Volume: 2000 cubic metres

- 3. Edit the third product name to "Pears"
- 4. Delete third product
- 5. Please proceed on to the survey

#### **Task 3: Create a scenario**

- 1. Locate the place where you can create a scenario.
- 2. Create a scenario named 'Base Scenario' and choose 1 of the 2 products.
- 3. Please proceed on to the survey

# **Task 4: Create, View, Edit and Delete key players - markers (key players in our context refers to supplier, manufacturer, distribution centre, customer)**

- 1. Create a marker of your choice on the map and drop it in Malaysia
- 2. Choose a name of your liking or use the default name
- 3. Do this a few times.
- 4. Relocate the first marker to anywhere in Singapore
- 5. Relocate one of the markers to "70 Stamford Road, #B1-38a, Singapore 178901"
- 6. Delete one of the marker
- 7. Please proceed on to the survey

## **Task 5: Creating lanes**

- 1. Create the  $1<sup>st</sup>$  lane between 2 of your markers.
- 2. Fill in the form with:

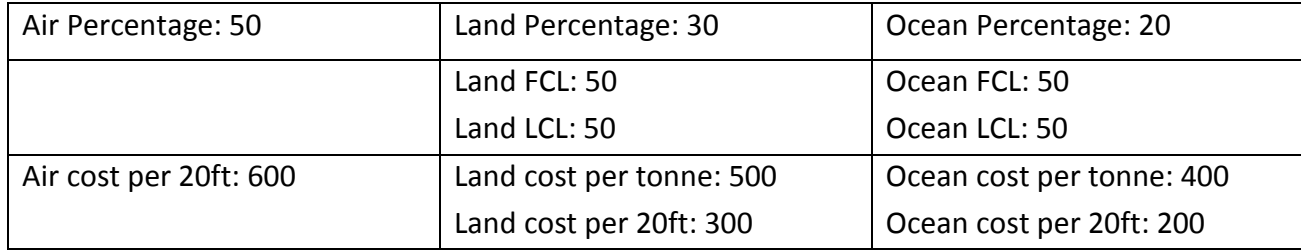

- 3. Submit the form.
- 4. Create the  $2^{nd}$  lane between 2 of your markers
- 5. Fill in the form with:
	- Air Percentage: 100
	- Air cost per 20ft: 500
- 6. Submit the form.
- 7. Create the 3<sup>rd</sup> lane between 2 of your markers
- 8. Fill in the form with:
	- Air Percentage: 100
	- Air cost per 20ft: 600
- 9. Submit the form.
- 10. Please navigate back to the map page.

# **Task 6: Editing Lane**

- 1. Edit the  $1<sup>st</sup>$  lane you have created
- 2. Relocate one of the markers in the lane to Singapore (please do not drag it)
- 3. Relocate the other marker to China (drag this)
- 4. Change the lane name to 'edit lane', average shipment to 35 and frequency to 2 weekly
- 5. Finish the edit.
- 6. Please navigate back to the map page.

# **Task 7: Delete Lane**

- 7. Delete the  $2^{nd}$  lane you have created
- 8. Finish delete lane
- 9. Please navigate back to the map page.
- 10. Please proceed on to the survey

# **Task 8: Save and analyze a scenario**

- 1. Save the scenario
- 2. Analyze a scenario
- 3. Take a look at the graphs.
- 4. Please click on "Home page" to return to the main page.
- 5. Please proceed on to the survey

# **Task 9: Export**

1. Please export the sample template for import scenario.

# **Task 10: Duplicate of scenario**

- 1. Logout
- 2. Login as 'admin@hotmail.com' with password '#adminfyp5566"
- 3. You have a scenario named "Consolidation" and you would like to see how the consolidation of 4 markers would affect the carbon emission, cost and service time. Hence you decide to duplicate the scenario and name it "consol1".

4. Please proceed on to the survey

# **Task 11: Consolidation of markers**

- 1. Select 4 markers of the same 'type' (suppliers or manufacturers) and consolidate them.
- 2. Finish the consolidation
- 3. Please navigate back to the map page.
- 4. Please save the scenario.
- 5. Please click on "Home page" to return to the main page.
- 6. Please proceed on to the survey

## **Task 12: Analyze multiple scenarios**

- 1. Select the Analyze Scenario tab
- 2. Select any two scenarios
- 3. Look at the graph
- 4. Please click on "Home page" to return to the main page

# **Task 13: Delete of scenario**

- 1. Delete the scenario that you have just duplicated.
- 2. Please proceed on to the survey

Thank you for helping us out in this user testing session, we greatly appreciate your time and valuable feedback.

We hope that this testing session has been enjoyable, thank you very much for your input and feedback! ©